# **Lenco**

# **2,4"(6,1CM) DIGITAL PHOTO ALBUM**

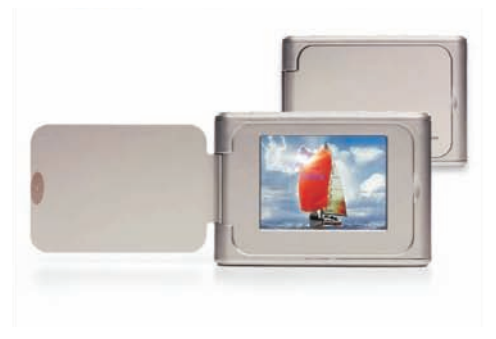

**DPA-24**

# **Table of Contents**

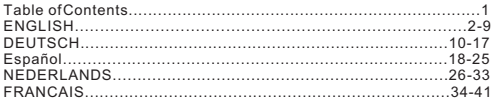

G

# **DIGITAL PHOTO ALBUM**

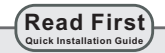

#### **SYSTEM REQUIREMENTS:**

1. Windows 98 / 2000 / ME / XP/Vista

2. Only support FAT Format

#### **INSTALLATION PROCEDURE:**

- \*\* Important: Install application software before connect deviceto PC. \*\*
- 1. Disconnect device USB cable from PC if it is connected.
- 2. Insert CD and follow the on-screen instruction to install "Photo" Album".
- 3. After the application software has been successfully installed, you could connect device to PC with the provided USB cable.
- 4. Windows OS will set up hardware driver automatically.
- 5. Launch "Photo Viewer" and enjoy.

**NOTE:** The software can notinitialize with the unitif plugged in  *while running in automatic slide show mode.*

# **Introduction**

This Digital Photo Album is a stand-alone device that is designed to transfer and store images from a PC and then display the images. Using the application software supplied with this device, you can organize, edit, enhance and download the images in your PC to this device using USB.

# **Important Safety Instructions**

#### **WARNING:**

- This device will be fully charged after three hours. Do not leave the device connected to the USB for longer than 12 consecutive hours otherwise damage and overheating of the device may occur.
- Do not expose this deviceto water or moisture.
- The device should be situated away from sources of high heat such as radiators or stoves.
- The device should be connected to a power supply only of the type described in the operating instructions or as marked on the unit.
- Care should be taken sothat objects are not placed on, nor liquids spilled on or inside the device.
- $\blacksquare$  The user should not attempt to service the device beyond those means described in these operating instructions. All other servicing should be referred to qualified service personnel.

# **Charging the Built-In Battery**

A fully charged battery gives about 2.5 hours of playtime, when the battery is low, "Low Battery" appears on the display and the Photo Album shuts down in about 10 seconds. Following these steps to charge the battery.

- 1. Insert one end of the USB cable into USB on PhotoAlbum and the other end into your computer's USB port. The battery level indicator flashes on the display.
- 2. Charging time is approximately three hours, when the battery is fully charged.

the battery level indicator stops flashing.

# **Installing the Software / Hardware**

**IMPORTANT:** You must install the software to your computer before connecting the device to your computer for the first time.

- 1. Insert the CD-ROM and run the file**SETUP.EXE**; Follow the on-screen instructions.
- 2. The application Photo Viewer will be installed on your computer and a short cut to the application will appear on your desktop.

#### **DO NOT LAUNCH THE SOFTWARE YET**.

- 3. After the software is installed, connect the device to the computer with the USB cable supplied. The hardware drivers will be installed automatically. Follow the on-screen instructions and accept the installation screens that appear.
- 4. After hardware installation is complete, launch the **Photo Viewer** application from the shortcuton your PC desktop.
- *NOTE: If you are unable to launch the software or connect to your Photo Album, goto the Troubleshooting of the manual for more information.*

# **Downloading Photos From PC to Digital Photo Album**

#### **1. Connect to PC**

Usethe USBcable provided.Connect thelarge end tothe computerand the smallend tothe device.

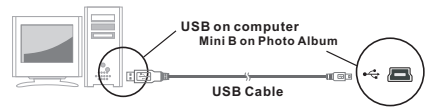

#### **2. Launch the Photo Album Software**

Double-click the Photo View shortcut on your desktop.

#### **3. Browse images**

Use the **File Manager** to browse photos on your PC.

*NOTE: The device reads JPG/BMP/GIF/TIF and PNG images.* 

# **4. Select images and transfer to selected album**

- **( I ).** Selectthe album(Group 1, Group 2.....) InCollection Panelthat the images will be transferred to.Youcan change theAlbum name by double clicking theAlbum and entering a new name.
- **(ii).** Select your desired photo(s) and click " it o transfer the photo(s) as-is. Or click " **L.** " To edit the photo(s) before transferring.
- **(iii).** Click " I " in the Collection Panel to remove the selected photoin the Collection Panel.
- **(iv).** Click " " in the Collection Panel to remove all the photos in the Collection Panel.

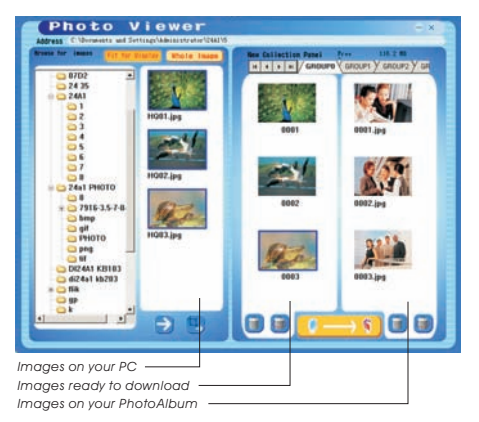

**5. Transfer Collection Panel to Digital Photo Album** Press " "

to transfer the images in the Collection Panel to the Digital Photo Album.

#### **Important !**

**Do not disconnect the device until the download process is complete and you have exited successfully from the Photo Viewer Program.**

# **Editing Images**

#### **1. Select an image to Edit**

Select a photo you wish to edit in the image preview area.Click on " edit selected image in the pop up window.

#### **2. Edit Image**

 In the Edit Image Window you can do the following:

- Crop: click and drag the smaller boxes (at the corners of the large box) to increase or decrease the area to be cropped.
- Reposition: click and drag in the center of the large box to change the position of the crop.
- Brightness /Contrast: click and drag theslider bars.

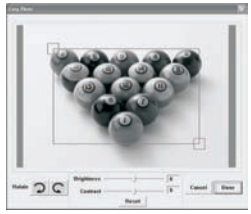

 *NOTE: Images that are brighter and more contrast will look better on the smaller monitor of the device.*

 $\blacksquare$  Rotate: Use the **Rotate** arrows to rotate the image clockwise or counterclockwise.

#### **3. Click DONE**

The edited image will be added to the collection panel.

# **Using The Function Keys**

- **POWER:** Press and holdfor 3 seconds to turn on the Photo Album. Press  $\phi$  and holdfor 3 seconds again to turn off the power.
- **(2) DELETE:** Press  $\mathcal{C}$  once to delete the selected file.
- **ALBUMS:** In browse mode, press in to get access to different albums.
- **4) SLIDE SHOW:** To start the slide show, repeatedly press  $\bullet$  and select the dura tion of each slide (1s, 3s, 6s, 12s, 1min, 30 min) or select STOP to stop the slide show . After the slide show is on, to stop the slide show, simply presse.
- **ENTER:** Press  $\leftarrow$  to confirm your selection.
- **(6)** UP: Press  $\blacktriangle$  to select next image or folder.
- $\odot$  **DOWN:** Press  $\triangledown$  to select previous image or folder.
- **MINI-B:** for **USB** cable connection

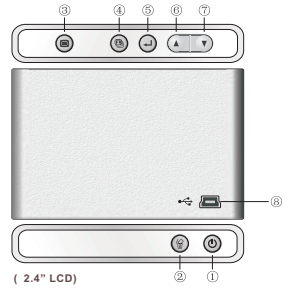

8

### **Electromagnetic Emissions Statement**

- . This device complies with Part 15 of the FCC Rules and CE, Operation is subject to the following conditions:
- (1) This device may not cause harmful interference.
- (2) This device must accept any interference received, including interference that may cause undesired operation.
- DE LA CLASSE R EST CONFORME À LA NORME NMR -003 DU CANADA.

# **Troubleshooting For Installation**

If the device displays error message "**Device not connected**"during installation, follow these steps to resolve:

**A**.For Software issues (Photo Viewer software can not launch)

- **1.** Re-insert and launch the installation CD and choose "Remove"or "Uninstall" from the Installer Menu.
- **2.** Disconnect the USB cable and device from the computer and restart.
- **3.** After computer has restarted, launch the installer again and reinstall the software.

*NOTE: DO NOT connect the USB cable until after the software is installed.*

- **B.**For Hardware installation issues (Device not recognized)
- **1.** With the Photo Album connected to the computer Via USB , go to the Start Menu/ Control Panels/ Add Hardware.
- **2.** When the Dialog box comes up, click the option that says "Yes, I have already connected the hardware".
- **3.** In the list of Devices-Find "Photo Viewer" click NEXT and this will give the status of the device. If a warning icon appears next to the Photo Album then double click the icon and select the option to "Reinstall the software".

# **DIGITALES FOTOALBUM**

**Bitte lesen! Kurzinstallationsanleitung**

#### **SYSTEMANFORDERUNGEN:**

- 1. Windows 98 / 2000 / ME / XP/ Vista
- 2. Unterstützt nur das FAT-Format

### **SOFTWAREINSTALLATION:**

- \*\* Wichtig: Installieren Siedie Software, bevor Siedas Gerät an einen PC anschließen. \*\*
- 1. Trennen Siedas Gerät vom USB-Kabelab, wenn es aneinen PC angeschlossen ist.
- 2. Legen Sie die CD ein und befolgen Sie die Bildschirmanweisungen zur Installation von Photo Album".
- 3. Nach erfolgreicher Installation der Software können Sie das Gerät mithilfe des mitgelieferten USB-Kabels an den PC anschließen.
- 4. Windows richtet dann die Hardware-Treiber automatisch ein.
- 5. Starten Sie das Programm und Sie können mit der Benutzung anfangen.

**HINWEIS:** Die Software kann nichtinitialisiert werden, wenn das  *Gerät im Diashowmodus ist.*

# **Einleitung**

Dieses digitale Fotoalbum istein eigenständiges Gerät, aufdas Sie Bilder vom PC kopieren und dann damit betrachten können. Benutzen Sie die mitgelieferte Software zum Verwalten, Bearbeiten, Verbessern und Kopieren der Bilder vom PC auf das Gerät.

# **Wichtige Sicherheitshinweise**

#### **WARNUNG:**

- Dieses Gerät ist nach drei Stunden Ladezeit vollständig aufgeladen. Achten Sie bitte darauf, dass es nicht länger als 12 Stunden am USB-Port Ihres Computers angeschlossen bleibt, um zu vermeiden, dass es sich überhitzt und beschädigt wird.
- Setzen Sie dieses Gerätniemals Wasser oder Feuchtigkeit aus.
- Das Gerät sollte in ausreichender Entfernung zu Hitzequellen wie z. B. Heizkörpern bzw. Öfen aufgestellt werden.
- Das Gerät sollte nur mit einem dafür vorgesehenen Netzteil betrieben Werden.
- Achten Sie darauf, dass keine anderen Gegenstände auf das Gerät gestellt werden und dass keine Flüssigkeiten auf bzw. in das Gerät gelangen.
- Der Benutzer sollte keine Versuche anstellen das Gerät eigenhändig zu warten, es seidenn es wurde entsprechend in der Bedienungsanleitung beschrieben. Wenden Sie sich bei weiterem Wartungsbedarf immer an ausgebildetes Wartungspersonal.

# **Aufladen des eingebauten Akkus**

Ein vollständig aufgeladener Akku ermöglicht eine Wiedergabedauer von ca. 2,5 Stunden. Wenn die Kapazität des Akku sich zu Ende neigt, erscheint in der Anzeige des Fotoalbums für ca. 10 Sekunden "Low Battery". Benutzen Sie die folgende Anleitung zum Aufladen des Akkus.

11

- 1. Verbinden Sie das eine Ende des USB-Kabels mit dem USB-Anschluss des Fotoalbums und das andere Ende mit dem USB-Port Ihres Computers. Die Batteriestandsanzeige auf der Anzeige fängt dann an zu blinken.
- 2. Das Gerät benötigt eine Ladezeit von ca. drei Stunden. Wenn der Akku vollständig aufgeladen ist, hört die Batteriestandsanzeige auf zu blinken.

# **Software- und Hardwareinstallation**

**WICHTIG:** Sie müssen die Software auf Ihrem Computer installieren, bevor Sie das Gerät das erste Mal am Computer anschließen.

- 1. Legen Sie die CD-ROM ein und starten Sie das Programm**SETUP\_.EXE**. Folgen Sie dann einfach den Bildschirmanweisungen.
- 2. Die Anwendung "Photo Viewer" wird dannauf Ihrem Computer installiert und ein Shortcut erscheint auf Ihrem Desktop. **STARTEN SIE DIE SOFTWARE NOCH NICHT**
- 3. Nach der Softwarein stallation können Sie das Gerät mit dem mitgelieferten USB-Kabel am Computer anschließen. Die Hardwaretreiber werden dann automatisch installiert. Folgen Sie den Bildschirmanweisungen und bestätigen Sie die folgenden Installationsdialoge.
- 4. Nach der Hardwareinstallation können Sie das Programm "**Photo Viewer**ӟber den Shortcut auf Ihrem Desktop starten.

 *HINWEIS: Wenn Sie die Software nicht starten oder das Fotoalbum nicht anschließen können, gehen Sie bitte zum Abschnitt "Fehlerbehebung"am Ende dieser Anleitung.*

### **Kopieren von Fotos vom Ihrem PC auf das digitale Fotoalbum**

#### **1. Anschluss an den PC**

Benutzen Sie das mitgelieferte USB-Kabel. VerbindenSie das große Ende mit Ihrem Computer und das kleine Ende mit dem Gerät.

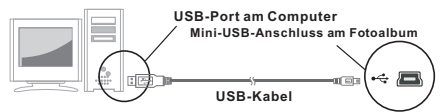

#### **2. Starten der Fotoalbumsoftware**

Doppelklicken Sie auf den "Photo View"-Shortcut auf Ihrem Desktop.

#### **3. Bilder auswählen**

Benutzen Sie den Dateimanager, um auf Ihrem PC nach den gewünschten Bildern zu suchen.

*HINWEIS: Das Gerät unterstützt JPG-, BMP-, GIF-, TIF- und PNG-Bilder.*

#### **4. Auswahl von Bildern und Kopieren zum Fotoalbum**

- (i). Wählen Sie das gewünschte Album (GROUP1, GROUP2, etc.). Wählen Sie dann die Bilder aus, die Sie kopieren möchten. Sie können den Albumnamen bei Bedarf durch Doppelklicken auf das Album und Eingeben eines neuen Namens, verändern.
- (ii). Wählen Sie die gewünschten Bilder aus und klicken Sie auf " ", um die Fotos unbearbeitet zu kopieren. Oder klicken Sie auf um die Fotos vor dem Kopieren zu bearbeiten.

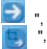

- (iii). Klicken Sie in der Bildauswahl auf " ", um die markierten Bilder zu entfernen.
- (iv). Klicken Sie in der Bildauswahl auf " [1] ", um die alle markierten Bilder zu entfernen.

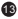

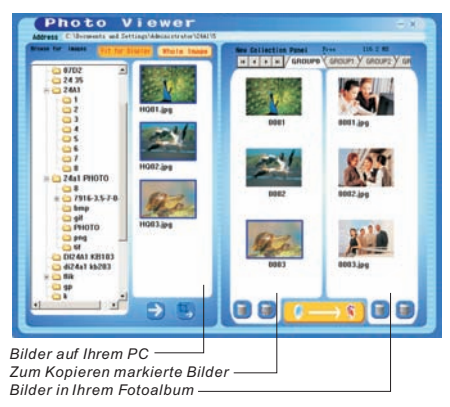

**5. Kopieren der ausgewählten Bilder auf das digitale Fotoalbum** Betätigen Sie " ", um die Bilder in der Bildauswahl auf das digitale Fotoalbum zu kopieren.

#### **Wichtig!**

**Trennen Sie das Gerät nicht vom Computer, bevor der Kopiervorgang** abgeschlossen ist und Siedas Programm .." verlassen haben.

14

# **Bearbeitung der Bilder**

#### **1. Auswahl von Bildern zum Bearbeiten**

Wählen Sie in der Vorschauauswahl ein Bild zur Bearbeitung aus. Klicken Sie auf "  $\Box$  ", um das markierte Bild im einem Fensterzu bearbeiten.

#### **2. Bilder bearbeiten**

Im Bearbeitungsfenster können Sie folgende Aufgaben durchführen:

- Bild ausschneiden (Crop): Klicken Sie auf die kleinen Kästen (an den Ecken des großen Kastens) und verändern Sie die Position der Kästen, um den gewünschten Ausschnitt zu markieren.
- Positionierung: Klicken Sie auf die Mitte des großen Kastens, um die Position des Ausschnitts zu verändern.
- Kontrast / Helligkeit: Verändern Sie die Position der Schieber.

*HINWEIS: Hellere Bilder mit höherem Kontrast sehen auf dem kleinen Bildschirms des Geräts besser aus.*

**Bilder drehen: Benutzen Sie die Rotationspfeile, um das Bild nachlinks oder** rechts zu drehen.

#### **3. Klicken Sie auf DONE**

Das bearbeitete Bild wird dann der Bilderauswahl hinzugefügt.

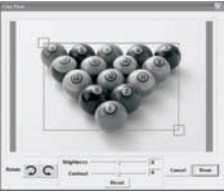

# **Benutzung der Funktionstasten**

**POWER:** Halten Sie die Taste für 3 Sekunden gedrückt, um das Fotoalbum einzuschalten. Halten Sie die Taste O für 3 Sekunden gedrückt, um das Gerät wieder auszuschalten. **DELETE:** Benutzen Sie die Taste zum Löschen der markierten Datei. **ALBUMS:** Benutzen Sie die Taste im Auswahlmodus, um das Album zu wechseln. **43LIDE SHOW:** Um die Diashow zu starten betätigen Sie **aund wählen** Sie den gewünschten Intervall für den Bildwechsel (1s, 3s, 6s, 12s, 1min, 30 min)oder betätigen Sie STOP zum Stoppen der Diashow. Wenn die Diashow bereits gestartet wurde, können Sie sie durch Betätigung von jederzeit stoppen .

**ENTER:** Benutzen Sie + zur Bestätigung Ihrer Auswahl.

**UP:** Betätigen Sie , um zum nächsten Bild oder Verzeichnis zu gehen.  $\widehat{\mathbb{O}}$ **DOWN: Betätigen Sie ▼ um zum vorigen Bild oder Verzeichnis zu gehen. MINI-B:** Zum Anschluss des **USB**-Kabels.

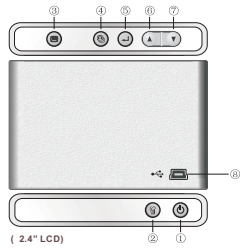

16

# **Erklärung zu elektromagnetischer Strahlung**

Dieses Gerät erfüllt die Anforderungen des Paragrafen 15 der FCC-Verordnung und die Anforderungen des CE-Standards. Zum Betrieb des Geräts müssen folgende Bedingungenerfüllt sein:

(1)Das Gerät darf keine schädigenden Störstrahlungen verursachen.

 (2)Das Gerät muss alle eingehenden Störstrahlungen tolerieren, einschließlich solcher Störstrahlungen, durch die der Betrieb in ungewollter Weise beeinträchtigt werden könnte.

This class b digital apparatus complies with canadian ices-003. / cet appareil numÉrique de la classe b est conforme À la norme nmb -003 du canada.

### **Fehlerbehebung**

Wenn während der Installation die Fehlermeldung "Device not connected" erscheint, gehen Sie bitte auf folgendende Weise vor, um das Problem zu beheben:

**A.**Softwareproblem (die Photo Viewer Software kann nicht gestartet werden)

- **1.** Legen Sie die Installations-CD erneut ein und wählen Sie im Installationsmenü "Remove" oder "Uninstall".
- **2.** Trennen Sie das USB-Kabel und das Gerät vom Computer und führen Sie einen Neustart aus.
- **3.** Nach dem Neustart des Computers starten Sie den Installationsdialog und installieren Sie die Software erneut.

*HINWEIS: Schließen Sie das USB-Kabel NICHT an den Computer an, bevor Sie die Software installiert haben.*

**B.**Hardwareproblem (Gerät wird nicht erkannt)

- **1.** Schließen Sie das Fotoalbum über das USB-Kabel an den Computer und gehen Sie auf Start -> Systemkonfiguration -> Hardware hinzufügen.
- **2.** Sobald ein Dialogfenster erscheint, klicken Sie auf die Option "Ja, die Hardware ist bereits angeschlossen.".
- **3.** Klicken Sie in der Geräteliste auf "Photo Viewer" und dann auf WEITER. Danach erscheint der Status des Geräts. Wenn ein Warnsymbol neben dem

 Fotoalbum erscheint, klicken Sie auf das Symbol und wählen Sie "Treiber neu installieren".

# **ALBUM DIGITAL DE FOTOS**

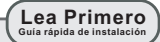

**REQUISITOS DEL SISTEMA:**

1.Windows 98/2000/ME/XP/VISTA 2.Sólo soporta formato FAT.

**PROCEDIMIENTO DE INSTALACIÓN:**

\*\* **Importante:** instale el software de aplicación antes de conectar \*\* el dispositivo al PC.

1.Desconecte el cable USB del PC si está conectado.

- 2. Inserte el CD y siga las instrucciones en la pantalla para instalar "Photo Album".
- 3.Después de instalar el software de aplicación, puede conectar el dispositivo al PC con el cable USB proporcionado.
- 4.Windows OS instalará el driver o controlador del hardware automáticamente.

5.Ejecute "Photo Viewer" y disfrute.

*NOTA: El software no puede iniciarse con la unidad si está conectado mientras funciona en modo de presentación automática.* 

# **INTRODUCCIÓN**

Este álbum de fotos digitales es un dispositivo que ha sido diseñado para transferir y almacenar imágenes desde un PC y luego poder visualizar las imágenes. Usando el software de la aplicación proporcionado con este dispositivo, puede organizar, editar, mejorar y descargar sus imágenes en su PC hasta el dispositivo usando el USB.

# **Instrucciones importantes de seguridad**

#### **ADVERTENCIA:**

- Este dispositivo será cargado completamente después de tres horas. No deje este dispositivo conectado al USB durante más de 12 horas consecutivas de lo contrario puede dañar y sobrecalentar el dispositivo.
- No exponga el dispositivo al agua o humedad.
- El dispositivo tiene que estar situado lejos de fuentes de calor tales como radiadores o estufas.
- El dispositivo debe estar conectadoa un tipo de toma de corriente que se describe en las instrucciones de funcionamiento o como está señalado en la unidad.
- Tenga cuidado con su dispositivo, no coloque ningún objeto en la parte superior ni ningún líquido ya que podría dañar el dispositivo.
- El usuario no debe intentar reparar el aparato más allá de los medios descritos en este manual de instrucciones. Refiérase a su personal de servicio cualificado.

# **CARGAR LA BATERÍA INCORPORADA**

Una batería cargada completamente puede funcionar durante 2,5 horas, cuando la batería está baja, aparecerá el mensaje "Low Battery" en la pantalla y el Álbum de fotos se cerrará durante 10 segundos. Siga estos pasos para cargar la batería:

- 1.Inserte una punta del cable USB en el USB en el Álbum de Fotos y la otra punta en el puerto USB de su ordenador. El indicador del nivel de la batería parpadea en la pantalla.
- 2.El tiempo de cargar es de aproximadamente tres horas, cuando la batería está totalmente cargada, el indicador del nivel de la batería deja de parpadear.

# **INSTALACIÓN DEL SOFTWARE /HARDWARE**

**IMPORTANTE:** tiene que instalar el software en su ordenador antes de conectar el dispositivo a su ordenador por la primera vez.

- 1.Inserte el CD-ROM y ejecute el archivo SETUP.EXE, siga las instrucciones en la pantalla.
- 2.La aplicación Photo Viewer será instalado en su ordenador y aparecerá un atajo a la aplicación en su escritorio. **NO EJECUTE EL SOFTWARE TODAVÍA.**
- 3.Cuando haya instalado el software, conecte el dispositivo a su ordenador con el cable USB proporcionado. Los drivers o controladores del hardware serán instalados automáticamente. Siga las instrucciones en lanantalla y acepte las pantallas de instalación que aparecen.
- 4.Después de instalar el hardware, ejecute la aplicación Photo Viewer desde el atajo en su escritorio.
- *NOTA: si no puede ejecutar el software o conectarse a Photo Album, vaya a la guía de problemas y soluciones de este manual para obtener más información.*

# **Descargar fotos desde su PC al Álbum de fotos digitales**

#### **1.Conecte a su PC**

Use el cable USB proporcionado. Conecte la punta ancha a su ordenador y la pequeña al dispositivo.

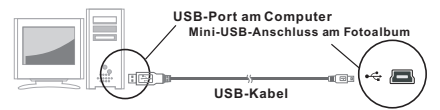

#### **2.Ejecute el software de Photo Album**

Haga doble clic en el atajo de Photo View en su escritorio.

#### **3.Explorar imágenes**

Use File Manager para explorar fotos en su PC.

*NOTA: El dispositivo lee imágenes en formato JPG, BMP, GIF, TIF, y PNG.*

#### 4**.Seleccione imágenes y transferir a un álbum seleccionado**

- **(i).** Seleccione el álbum (Grupo 1, Grupo 2….) las imágenes serán transferidas a Panel de Colección. Puede cambiar el nombre del álbum haciendo doble clic sobre Album y puede introducir un nombre.
- (Ii). Seleccione la(s) foto(s) deseada(s) y haga clic en para transferir las fotos. O haga clic en **para editar las fotos antes de hacer la** transferencia.
- (Iii). Haga clic en **El en el Panel de Colección para eliminar las fotos** seleccionadas en Panel de Colección.
- (iv). Haga clic en en el Panel de Colección para eliminar todas las fotos en el Panel de Colección.

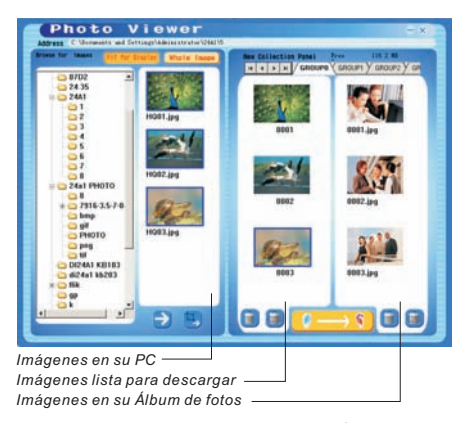

5.Transferencia de Panel de Colección Panel al Álbum de fotos digitales Pulse **para interior de la para transferir las imágenes del Panel** de Colección al Álbum de fotos digitales.

#### **Importante!**

No desconecte el dispositivo hasta que el proceso de descarga no haya finalizado y haya salido con éxito del programa Photo Viewer.

# **Editar imágenes**

#### **1.Seleccione una imagen para editar**

En la ventana Edit Image puede hacer losiquiente

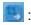

- Crop: haga clic y arrastre las cajasmás pequeñas (en los rincones de la caja grande) para incrementar o disminuir la zona que desea trabajar.
- Reposition: haga clic y arrastre en el centro de la caja más grande para cambiar la posición de la zona que desea trabajar.
- Brightness/Contrast: haga clic y arrastre las barras que se deslizan.

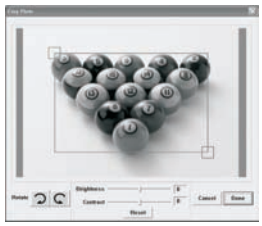

*NOTA: en las imágenes que son más luminosas más contraste será mejor en el monitor más pequeño del dispositivo.*

Rotate: use las flechas de Rotación paragirar la imagen en el sentido de las agujas del reloj o en el sentido contrario de las agujas del reloj.

#### **Haga clic en DONE**

La imagen editada será añadida al panel de colección.

# **Usar las teclas de función**

 **POWER:** Pulse y mantenga pulsando durante tres segundos para encender el Photo Album. Pulse y mantenga pulsando () durante tres segundos de nuevo para apagar el dispositivo. **DELETE:** Pulse una vez para eliminar el archive seleccionado. **ALBUMS:** En modo de exploración, pulse  $\equiv$  para acceder a los álbumes. **SLIDE SHOW:** para empezar la presentación o slide show, pulse de forma repetida <sup>®</sup> y seleccione la duración de cada intervalo (1s, 3s, 6s, 12s, 1min, 30 min) o seleccione STOP para detener la presentación. Cuando la presentación está en funcionamiento, pulse <sup>p</sup>a para detener la presentación. **ENTER:** pulse  $\rightarrow$  para confirmar su selección.

**(6)** UP: pulse A para seleccionar la imagen o carpeta siguiente

**DOWN:** Pulse para seleccionar la imagen o carpeta anterior.

**MINI-B:** para conexión cable USB.

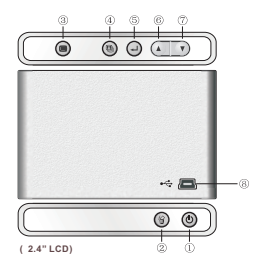

24

# **DECLARACIÓN DE EMISIONES ELECTROMAGNÉTICAS**

Este dispositivo cumple con la parte 15 de las reglas FCC y CE. El funcionamiento está sujeto a las condiciones siguientes: Este dispositivo puede no causar interferencias dañinas. Este dispositivo tiene que aceptar cualquier interferencia recibida, incluyendo la interferencia que pueda causar un funcionamiento no deseado.

Este aparato digital de la clase B cumple la norma NMB-003 de Canadá.

# **Problemas y soluciones para la instalación**

Si el dispositivo muestra el mensaje de error "Device not connected" (Dispositivo no está conectado) durante la instalación, siga los pasos siguientes para resolverlo:

- **A. Para problemas con el software (el software PhotoViewer no puede ejecutarse)**
- 1. Reinserte y ejecute el CD de instalación y elija "Remove" (Eliminar) o "Uninstall" (Desinstale) del menú Instalador.
- 2. Desconecte el cable USB y el dispositivo del ordenador y vuelva a iniciar su ordenador.
- 3. Después de reiniciar su ordenador, ejecute el instalador de nuevo y reinstale el software.

*NOTA: NO CONECTE el cable USB hasta que el software no se haya instalado.*

- **B. Para problemas de instalación de Hardware (No reconoce el dispositivo)**
- 1. Con el Photo Album conectado a su ordenador vía USB, vaya al menú Inicio/ Panel de control/ Añadir Hardware.
- 2. Cuando aparezca una ventana de diálogo, haga clic en la opción que dice "Yes, I have already connected the hardware" (Sí, ya he conectado el hardware).
- 3. En la lista de Dispositivos encontrados "Photo Viewer" haga clic en NEXT y eso le dará el estado del dispositivo. Siaparece un icono de advertencia al lado de Photo Album haga doble clicen el icono y seleccione la opción "Reinstall the software" (Reinstale el software).

# **Microsoft OS Gebruiksaanwijzing NEDERLANDS**

# **DIGITAAL FOTOALBUM**

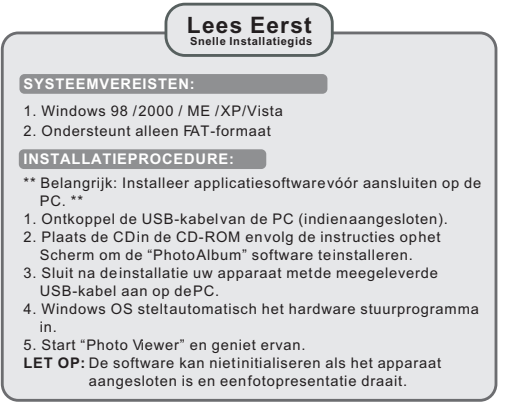

# **Introductie**

Dit Digitale Fotoalbum is een 'stand-alone' apparaat, dat plaatjes van een PC kan opslaan, en vervolgens weergeven. Met de meegeleverde software kunt u plaatjes bewerken, organiseren en mooier maken, en via de USB downloaden naar dit apparaat.

# **Belangrijke Veiligheidsvoorschriften**

### **WAARSCHUWING:**

- Het volledig opladen van dit apparaat duurt drie uur. Laat het apparaat niet langer dan 12 uur aaneengesloten op de USB aangesloten. Het apparaat kan oververhit, en beschadigd raken.
- Stel het apparaat niet bloot aan water en vochtigheid.
- Houd dit apparaat uit de buurt van warmtebronnen, zoals radiators en fornuizen.
- Sluit dit apparaat alleen aan op een voedingsbron volgens het type dat omschreven is in de gebruiksinstructies, of aangegeven is op het apparaat.
- Plaats geen voorwerpen op het apparaat; mors geen vloeistoffen op of in het annaraat.
- Voer geen onderhoud, anders dan omschreven is in de gebruiksinstructies. Laat onderhoud doen door gekwalificeerd personeel.

# **Belangrijke Veiligheidsvoorschriften**

Het apparaat werkt met een volledig opgeladen batterij zo'n 2,5 uur. Als de batterij leeg raakt, toont het scherm "Low Battery", en na 10 seconden schakelt het Fotoalbum uit. Volg de stappen hieronder om de batterij op te laden.

- 1. Steek één eind van de USB-kabel in de USB-poort van het Fotoalbum, en het andere eind in de USB-poort van de computer. De batterijindicator knippert op het scherm.
- 2. De oplaadtijd is ca. drie uur. Als de batterij volledig opgeladen is, stopt de batterijindicator met knipperen.

# **De Software/Hardware Installeren**

**BELANGRIJK**: Installeer eerst de software, vóór u het apparaat voor de eerste keer op de computer aansluit.

- 1. Plaats de CD-ROM erin, en start het programma **SETUP.EXE**; volg de I nstructies op het scherm.
- 2. Het programma 'Photo Viewer wordt op uw PC geïnstalleerd en een snelkoppeling verschijnt op het bureablad.

### **WACHT MET HET STARTEN VAN DE SOFTWARE**.

- 3. Sluit, na het installeren van de software, het apparaat met de USB-kabel aan op de computer. Het stuurprogramma wordt automatisch geïnstalleerd. Volg de instructies op het scherm, en accepteer het installatiescherm dat verschijnt.
- 4. Na de installatie van de hardware, kunt u het **Photo Viewer** programma via de snelkoppeling op het bureaublad starten.
	- *LET OP: Als de software niet start, of u uw Fotoalbum niet kunt aansluiten, raadpleeg dan voor meer informatie het onderdeel 'Probleem Oplossen' in de handleiding.*

# **Foto's van de PC naar het Fotoalbum Downloaden**

#### **1. Aansluiten op de PC**

Gebruik de meegeleverde USB-kabel. De grote stekker gaatin de Computer, de kleine stekker in het apparaat.

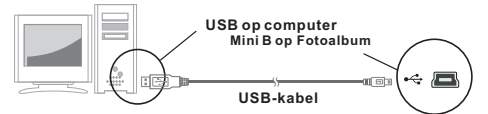

- **2. Start de "Photo Album" Software** Dubbelklik op de "Photo View" snelkoppeling op uw bureaublad.
- **3. Door plaatjes bladeren**

Gebruik de **File Manager** om door foto's op uw PC te bladeren.

*LET OP: Het apparaat leest JPG BMP GIF TIF en PNG bestanden.*

#### **4. Plaatjes selecteren en overzetten naar een album**

- **(i).** Selecteer in het 'Collection' scherm het album (Group 1, Group 2.....) waar de bestanden naar overgezet worden. Wijzig de albumnaam door er dubbel op te klikken en een nieuwe naam in te voeren.
- (ii). Selecteer de gewenste foto's en klik op"  $\rightarrow$  " om ze ongewijzigd<br>over te zetten. Klik op"  $\rightarrow$  " om ze voor het overzetten eerst te " omze voor het overzetten eerst te bewerken.
- (iii). Klik op" "in het 'Collection' scherm om de geselecteerde foto uit het 'Collection' scherm te verwijderen.
- (iv). Klik op" "in het 'Collection' scherm om alle foto's uit het 'Collection' scherm te verwijderen.

29

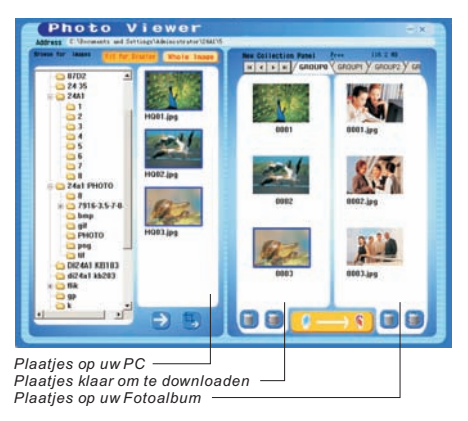

**5.** Het 'Collection' scherm naar het Fotoalbum overzetten Druk op

**The state of the U.S. I** "om de plaaties in het 'Collection' scherm over te zetten naar het Digitale Fotoalbum.

#### **Belangrijk !**

**Ontkoppel het apparaat pas als u klaar bent met downloaden en het 'Photo Viewer' programma met succes afgesloten hebt.**

# **Plaatjes Bewerken**

#### **1. Selecteer het plaatje dat u wilt bewerken**

Selecteer de foto dieu in het voorverwerk scherm wilt bewerken. Klik op " om het gekozen plaatie in een pop-up scherm te bewerken.

#### **2. Plaatje Bewerken**

U kunt in het 'Edit Image' scherm het volgende doen:

- Bijsnijden: klik en sleep de kleine vakjes (aan de hoeken van het grote vak) om hetbij te snijden gebied te vergroten of verkleinen.
- Verplaatsen: klik en sleep het midden van het grote vak om de plek van het snijvlak te wijzigen.
- Helderheid / Contrast: klik en sleep de balken om de waardete wijzigen.

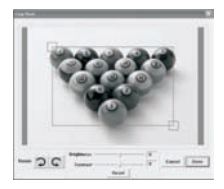

 *LET OP: Heldere plaatjes met groter contrast zien er beter uit op het kleine scherm van het apparaat.*

**E** Roteren: Gebruik de **Rotate** pijltjes om het beeld met de klok mee of tegen de klok in te roteren.

#### **3. Klik op DONE**

Het bewerkte plaatje wordt toegevoegd aan het 'Collection' scherm.

# **De Functieknoppen Gebruiken**

- **VOEDING:** Houd 3 sec. ingedrukt om het Fotoalbum aan te zetten. Houd (<sup>b</sup>) nogmaals 3 sec. ingedrukt om het uit te zetten.
- 2 WIS: Druk één keer op @ om een gekozen bestand tewissen.
- **ALBUMS:** Druk in bladerstand op om toegang te krijgen tot verschillende albums.
- **4 FOTOPRESENTATIE:** Start de presentatie door herhaaldelijk op<sup>®</sup>te drukken om de tijdsduur van elk plaatje (1s, 3s,

 6s, 12s, 1min, 30 min) te selecteren. Selecteer STOP om te stoppen. Druk tijdens het spelen. op om de fotopresentatie te stoppen.

- **ENTER:** Druk op  $\rightarrow$  ter bevestiging van uw selectie.
- *C* OMHOOG: Druk op  $\triangle$  om de volgende foto of map te selecteren.
- **OMLAAG:** Druk op  $\bullet$  om de vorige foto of map te selecteren.
- **MINI-B:** voor aansluiting van de **USB**-kabel.

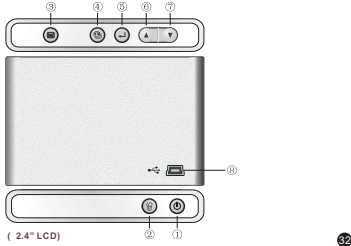

# **Verklaring Betreffende Elektromagnetische Emissies**

• Dit apparaat voldoet aan Deel 15 van de FCC Reglementen en CE. Gebruik vindt plaats onder de volgende voorwaarden:

(1)Dit apparaat mag geen schadelijke interferentie veroorzaken.

 (2)Dit apparaat moet alle ontvangen interferentie aanvaarden, inclusief interferentie die ongewenste werking kan veroorzaken.

• Dit Klasse B apparaat voldoet aan de Canadese standaard ICES-003.

# **Problemen bij Installatie Oplossen**

Volg de stappen hieronder als het apparaat tijdens installatie de foutmelding "**Device not connected**" toont:

- **A**.Voor softwareproblemen (Photo Viewer software start niet)
- **1.** Steek de installatie-CD er weer in en kies "Remove" of "Uninstall" uit het Installatiemenu.
- 2. Ontkoppel de USB-kabel enhet apparaat van decomputer en start de computer opnieuw op.
- **3.** Start, na het opstarten van de computer, weer het installatieprogramma en installeer opnieuw de software.

 *LET OP: Sluit de USB-kabel pas aan ALS de software GEÏNSTALLEERD is.*

- **B.** Voor hardwareproblemen (Apparaat wordt niet herkend)
- 1. Sluit het Fotoalbum viade USB aan opde computer. Ganaar Start Menu/ Configuratiescherm/Hardware.
- **2.** Klik, als de dialoog opkomt, op de optie die zegt: "Ja, ik heb de hardware al aangesloten".
- **3.** Zoek in de lijstmet apparaten "Photo Viewer" op, klik op 'Volgende' om de status van het apparaat te zien. Als een waarschuwingssymbool naast het Fotoalbumgetoond wordt dubbelklik er dan open kies "Software opnieuw installeren". 43

# **CADRE PHOTO NUMERIQUE**

**A lire en premier Guide d'installation rapide**

#### **CONFIGURATION SYSTEME REQUISE:**

1. Windows 98 / 2000 / ME / XP/Vista

2. Compatible avec le format FAT uniquement

#### **INSTALLATION:**

- \*\* Important: Installez le logiciel fourni avec l'appareil avant de raccorder celui-ci à votre ordinateur. \*\*
- 1. Si déjà raccordé à votre ordinateur, déconnectez le cordon USB de votre ordinateur.
- 2. Insérez le CDet suivez les instructions affichées à l'écran pour installer le "Cadre photo".
- 3. Une fois le logiciel installé, vous pouvez raccorder le cadre photo à votre ordinateur avec le cordon USB fourni.
- 4. Le système d'exploitation Windows installe le pilote de l'appareil automatiquement.
- 5. Lancez "Photo Viewer" et appréciez vos photos.

*REMARQUE: le logiciel ne se lancera pas lorsque le cadre photo est raccordé à l'ordinateur ou si le mode Diaporama automatique est activé.*

# **Introduction**

Ce cadre photo numérique est un périphérique autonome conçu pour transférer et stocker des images à partir d'un ordinateur ainsi que de les afficher. En utilisant le logiciel fourni avec cet appareil, vous pouvez Organiser, modifier, améliorer et transférer les images de votre Ordinateur sur cet appareil via USB.

### **Consignes de sécurité importantes**

### **AVERTISSEMENT:**

- 3 heures de mise en charge sont nécessaires pour recharger complètement la batterie. Ne laissez pas l'appareil raccordé au port USB de votre ordinateur pendant plus de 12 heures consécutives, l'appareil pourrait en effet s'endommager et une
- Surchauffe pourrait se produire.
- N'exposez pas cet appareil à l'eau et l'humidité.
- N'utilisez pas cet appareil près de sources de chaleur comme des radiateurs et poêles.
- L'appareil doit seulement être raccordé à une source D'alimentation indiquée sur le manuel d'utilisation ou sur l'appareil.
- Attention à ce qu'aucun objet ne soit placé sur l'appareil, et qu'aucun liquide ne soit versé sur ou à l'intérieur de l'appareil.
- L'utilisateur est tenu de ne pas tenter d'entretenir l'appareil au delà des consignes du manuel d'utilisation. Confiez l'entretien de cet Appareil à de personnel qualifié.

# **Mise en charge de la batterie intégrée**

Une batterie complètement chargée offre 2.5 heures d'autonomie en lecture, lorsque le niveau de charge de la batterie est faible, "Batterie faible" s'affiche et le cadre photo s'éteint 10 secondes après. Suivez les étapes suivantes pour Mettre en charge la batterie.

- 1. Raccordez une extrémité du cordon USB au port USB du cadre photo, et raccordez l'autre extrémité du cordon à un port USB de votre ordinateur.L'indicateur du niveau de charge de la batterie clignote.
- 2. La durée de mise en charge nécessaire est d'environ trois heures, La duree de mise en charge necessaire est d'environ trois neures,<br>l'indicateur du niveau de charge de la batterie s'arrête de clignoter rmuicateur du niveau de charge d<br>une fois la batterie complètement

# **Installation du logiciel / pilote**

**IMPORTANT:** Vous devez d'abord installer le logiciel sur votre ordinateur avant de raccorder le cadre photo à celui-ci.

- 1. Insérez le CD-ROM et double cliquez sur le fichier **SETUP\_.EXE**; suivez les instructions affichées à l'écran.
- 2. Le logiciel Photo Viewer va être installé sur votre ordinateur et un raccourci sera présent sur votre bureau. **NE PAS LANCER LE LOGICIEL MAINTENANT**.
- 3. Une fois le logiciel installé, raccordez le cadre photo à votre ordinateur avec le cordon USB fourni. Le pilote du cadre photo est installé automatiquement. Suivez les instructions affichées à l'écran et acceptez lorsque des fenêtres d'installation s'affichent à l'écran.
- 4. Une fois le pilote installé, lancez le logiciel **Photo Viewer** Qiu se trouve sur le bureau.

*REMARQUE: S'il vous est impossible de lancer le logiciel ou de connecter le cadre photo à l'ordinateur, reportez-vous à la section Dépannage du manuel pour obtenir de l'aide.* 

**Transférer des photos sur le cadre photo numérique à partir de l'ordinateur** 

### **1. Raccordez l'appareil à votre ordinateur**

Utilisez le cordon USB fourni. Connectez la large fiche du cordon à un port USB de votre ordinateur, puis raccordez l'autre extrémité au cadre photo.

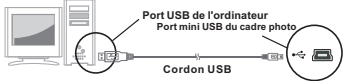

Double cliquez sur le raccourci Visionneur de photos situé sur votre bureau. **2. Lancez le logiciel du cadre photo**

#### **3 . Naviguez parmi vos images**

 Utilisez le **Gestionnaire de fichiers** pour naviguer parmi les photos stockées sur votre ordinateur. 

*R E M ARQUE: le cad re photo est compati ble avec les formats de fichiers image suivants : JPG, BMP,GIF, TIF et PNG.*

# **4. Sélectionnez les images et transférez-les vers un album**

- **(i).** Sélectionnez un album (Groupe 1, Groupe 2.....) de la fenêtre Collection dans lequel vous souhaitez transférer vos photos. Vous pouvez modifier le omde l'album en double cliquant sur l'album et en entrant un nouveau nom.
- **(ii).** Sélectionnez la(les) photo(s) de votre choix et cliquez sur " " pour les transférer sur le cadre photo. Ou bien cliquez sur " " pour modifier la(les) photo(s) avant de les transférer.
- **(iii).** Cliquez sur " " de la fenêtre Collection pour retirer la photo sélectionnée de la fenêtre Collection
- **(iv).** Cliquez sur "  $\Box$  " de la fenêtre Collection pour retirer toutes les photos de la fenêtre Collection.

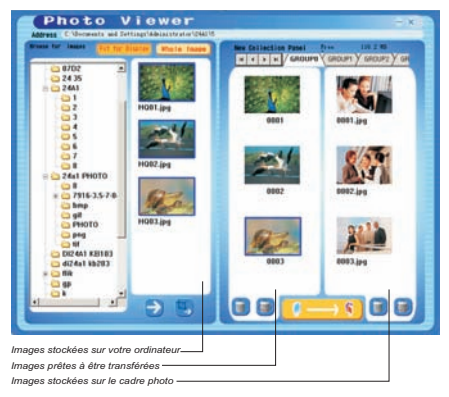

5. Transférez le contenu de la fenêtre Collection sur le cadre photo numérique Appuyez sur la touche " **19 mars à la pay de la tour**  transférer les images de la fenêtre Collection sur le cadre photo numérique.

#### **Important !**

**Ne déconnectez pas le cordon USB avan t la fin du transfert et d'avoir quitté le logiciel Photo Viewer.**

# **Modifier des images**

#### **1. Sélectionnez une image à modifier**

Dans l'espace de prévisualisation, sélectionnez une photo que vous souhaitez modifier. Cliquez sur " "pour modifier l'image sélectionnée dans une nouvelle fenêtre.

#### **2. Modifiez l'image**

Dans la fenêtre de modification de l'image, vous pouvez effectuer les actions suivantes:

- Recadrage: Cliquez et faites déplacer les petites boîtes (situées sur les coins de la grande image) pour agrandir ou rétrécir la surface <sup>à</sup> recadrer.
- Repositionnement: Cliquez sur l'image et faites-la déplacer pour la recadrer.

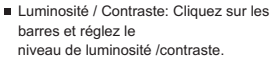

*REMARQUE: Les images lumineuses et contrastées apparaissent plus belles sur l'écran du cadre photo.*

Rotation sur image: Utilisez les flèches **Rotation** pour effectuer une rotation sur image dans le sens des aiguilles d'une montre/sens contraire des aiguilles d'une montre.

#### **3. Cliquez sur TERMINE**

L'image modifiée est ajoutée à la fenêtre collection.

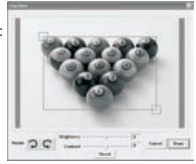

39

# **Fonctionnement des touches**

- **D** POWER: Appuyez et maintenez enfoncée la touche  $\bullet$  pendant 3 secondes pour mettre en marche le cadre photo. Appuyez a nouveau et maintenez enfoncée la touche (1) pendant 3 secondes pour éteindre l'appareil.
- **DELETE:** Appuyez sur la touche pour supprimer le fichier sélectionné.
- **a** ALBUMS: En mode Navigation, appuyez sur la touche **ne pour accéder** aux différents albums.
- **DIAPORAMA:** Pour démarrer le diaporama, appuyez de manière répétée sur la touche  $\bullet$  et sélectionnez la durée d'affichage de chaque photo (1s, 3s, 6s, 12s, 1min, 30 min) ou sélectionnez STOP pour arriver le diaporama. Une fois le diaporama lancé, appuyez sur la touche <sup>p</sup>our arriterle diaporama.
- **ENTER:** Appuyez sur cette touche **quality confirmer votre sélection.**
- **6 HAUT:** Appuyez sur la touche  $\triangle$  pour sélectionner l'image/le dossier suivant.
- $\hat{a}$  **BAS: Appuyez** sur la touche ▼ pour sélectionner l'image/le dossier précédent**.**
- **MINI-B:** permet de raccorder un câble **USB**

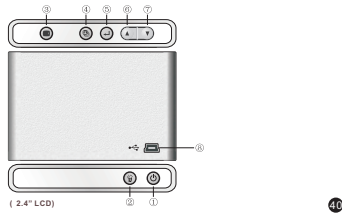

# **Déclaration sur les emissions électromagnetiques**

- Cet équipement est conforme à la partie 15 du réglement de la FCC et de la CE, I'utilisation de I'appareil est soumise aux deux conditions suivantes:
	- 1. Cet appareil ne doit pas provoquer d'interférences et
	- 2. Il doit accepter toute interference, y compris celles susceptibles de provoquer un fonctionnement indésirable de I'appareil.
- THIS CLASS B DIGITAL APPARATUS COMPLIES WITH CANADIAN ICES-003./ CET APPAREIL NUMERIQUE DELA CLASS B EST CONFORME À LA NORME NMB-003 DU CANADA

# **Problémes lors de l'installation**

Lorsque l'écran affiche un message d'erreur "Périphérique non connecté" durant l'installation, suivez les étapes suivantes pour résoudre ce problume:

- **A**. Problumes avec le logiciel (impossible de lancer le logiciel Photo Viewer)
- 1. Réinsérez et lancez a nouveau le CD d'installation et sélectionnez "Supprimer" ou "Désinstaller" a partir du menu d'installation.
- 2. Déconnectez le cordon USB de l'ordinateur puis redémarrez.
- 3. Une fois l'ordinateur prkt, lancez l'installateur à nouveau et réinstallez le logiciel.

 *REMARQUE: NE PAS raccorder le cordon USB avant la fin de l'installation du logiciel.*

- **B.** Installation du pilote (Périphérique non reconnu)
- 1. Aprus avoir raccordé le cadre photo numérique via USB, allez dans le m enu Démarrer / Panneau de configuration/ Ajouter un nouveau péiphérique.
- 2. Lorsque la boote de dialogue apparait, cliquez sur "Oui, j'ai déja raccordé le périphérique".
- 3. Dans la liste des périphériques, sélectionnez "Photo Viewer" et cliquez sur SUIVANT, l'état du périphérique est alors affiché. Lorsqu'une icône d'avertissement apparaot a côté du cadre 41

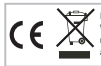

at any time in the future you should need to dispose of this product please note that: Waste electrical products should not be disposed of with household waste. Please recycle where facilities exist. Check with your Local Authority or retailer for recycling advice. (Waste Electrical and Electronic Equipment Directive)

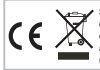

Si en el futuro necesita deshacerse de este producto, tenga en cuenta lo siguiente: no debe deshacerse de los residuos de productos eléctricos como si fueran residuos domésticos. Por favor, recicle en los sitios en los que esto sea posible. Acuda a las autoridades locales o al vendedor en busca de asesoramiento sobre reciclaje. (Directiva sobre residuos eléctricos y equipos electrónicos).

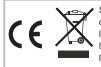

Si vous souhaitez vous débarrasser ultérieurement du produit, veuillez noter que : les déchets électriques ne doivent pas être jetés avec les déchets domestiques. Veuillez les faire déposer dans les centres de recyclage existants. Contactez les autorités locales ou distributeurs pour obtenir de plus amples informations. (Directive de l'équipement électronique et des déchets électriques).

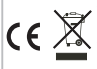

Sollten Sie irgendwann zu späterer Zeit dieses Produkt entsorgen wollen, beachten Sie bitte Folgendes: Elektroschrott sollte nicht mit dem Haushaltsmüll entsorgt werden. Bitte recyceln Sie ihn, sofern Ihnen entsprechende Möglichkeiten zur Verfügung stehen. Setzen Sie sich mit Ihren kommunalen Behörden oder Ihrem Einzelhändler in Verbindung und fragen Sie diese um Rat bezüglich der Wiederverwertung. (Elektro- und Elektronik-Altgeräte-Richtlinie (WEEE))

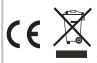

Indien u zich in de toekomst van dit toestel wenst te ontdoen, let er dan op dat elektrisch afvalmateriaal niet met het huishoudelijk afval mag worden verwijderd. Breng het toestel naar een kringloopwinkel of anderevoorziening voor recycling. Neem contact op met uw plaatselijke autoriteit of winkelier indien u meer informatie wenst over recycling. (Richtlijn voor Afval van Elektrische en Elektronische Apparaten, AEEA).